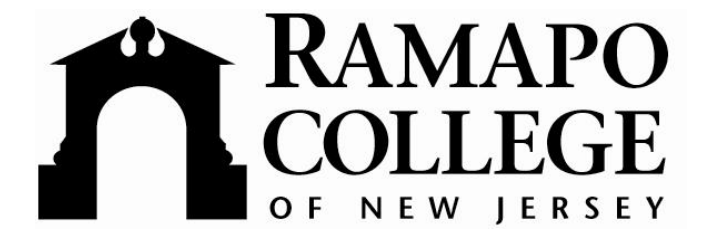

## **Banner Self Service Training**

**for** 

**Faculty and Advisors**

March 2006

## **FERPA Reminder**

Ramapo College recognizes the importance of maintaining certain records for each student which contribute to and confirm the student's educational progress.

To protect the rights of students regarding these records, the College has established policies and guidelines which describe the records maintained, provisions for releasing information, provisions for student inspection and review of records, and provisions for changes in records when warranted. These rules generally conform to State and Federal laws (the U.S. Department of Education has guidelines for the "Family Educational Rights and Privacy Act of 1974 as amended", known as the Buckley Amendment or FERPA). These policies are generally supervised by the Office of the Registrar. The following are the rules which relate to these student records:

· 1. Directory Information

The following information is considered part of the public record and may be disclosed upon request without consent of the student, unless the student has filed an objection with the Office of the Registrar, which must be renewed annually. (The student's home address or on-campus address is not directory information and may not be disclosed.)

- o a) student name
- $o$  b) year-level
- o c) school and major
- o d) credits registered for in current term
- o e) terms attended
- o f) degree granted
- $\circ$  q) Ramapo College e-mail address
- o h) photograph
- o i) honors, by town
- · **2. Confidential Information**

**All personally identifiable information other than that described in Directory Information is considered confidential information and shall be disclosed by the College only as provided below. This information includes the following:** 

- o **a) academic records**
- o **b) address (campus or home)**
- o **c) disciplinary records (except as provided by laws such as the Jeanne Clery Disclosure of Campus Security Policy and Campus Crime Statistics Act)**
- o **d) financial aid records**
- o **e) placement records**
- o **f) letters of recommendation**
- o **g) medical records (may be reviewed by student's doctor only)**
- o **h) telephone numbers (campus or home)**
- o **i) test scores**
- o **j) veteran's records, etc.**

Additional information regarding FERPA may be found here:

http://www.aacrao.org/compliance/ferpa/index.cfm

You will be able to access Banner Self Service by a link on the Ramapo Intranet.

On this page you may view the **Course Catalog**, **Class Schedule**, or **Enter Secure Area**.

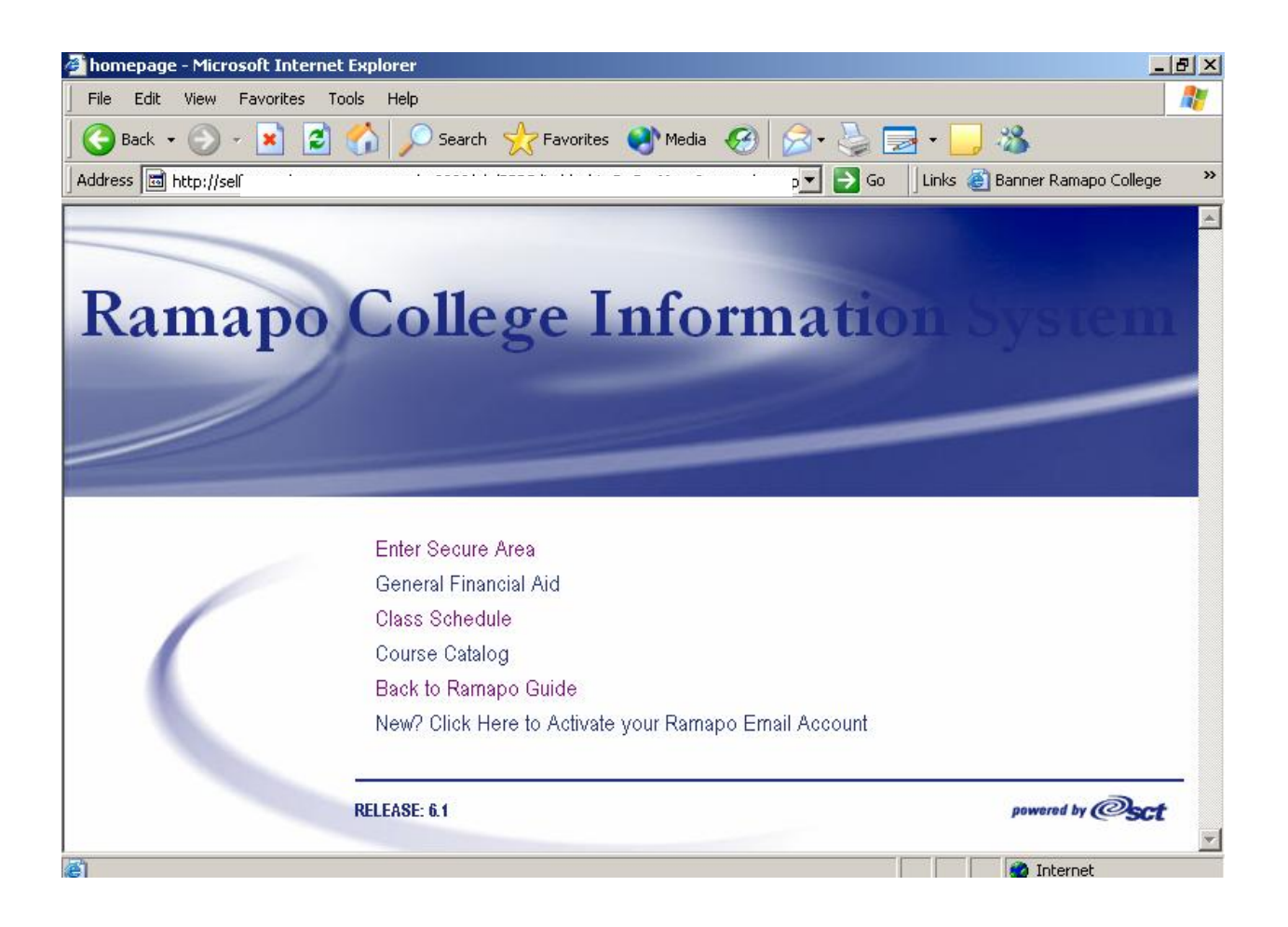

To **Enter the Secure Area** – Click on it.

· Enter your Banner ID (**R**………) and PIN. **Click Login**.

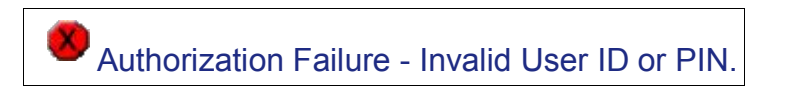

- · Above is the message you will see if you do not use upper case **R** or if you do not enter the correct ID or PIN.
	- $\circ$  The first time you log in your PIN will be your date of birth-remember to include 0s (i.e. January 1, 2006 = 010106)
- $\circ$  It will be expired and require you to change your PIN to 6 numbers that are not your DOB.
	- Use a cryptic combination of numbers (not 111111).
	- This is the access point to a lot of information, both personal and student, so please protect and keep this secure and never give your Banner ID and PIN to anyone.
- o You will be asked to create a PIN question for security purposes.
	- ß Enter a question and answer you will remember in case you forget your PIN.
	- ß Click **Submit.**

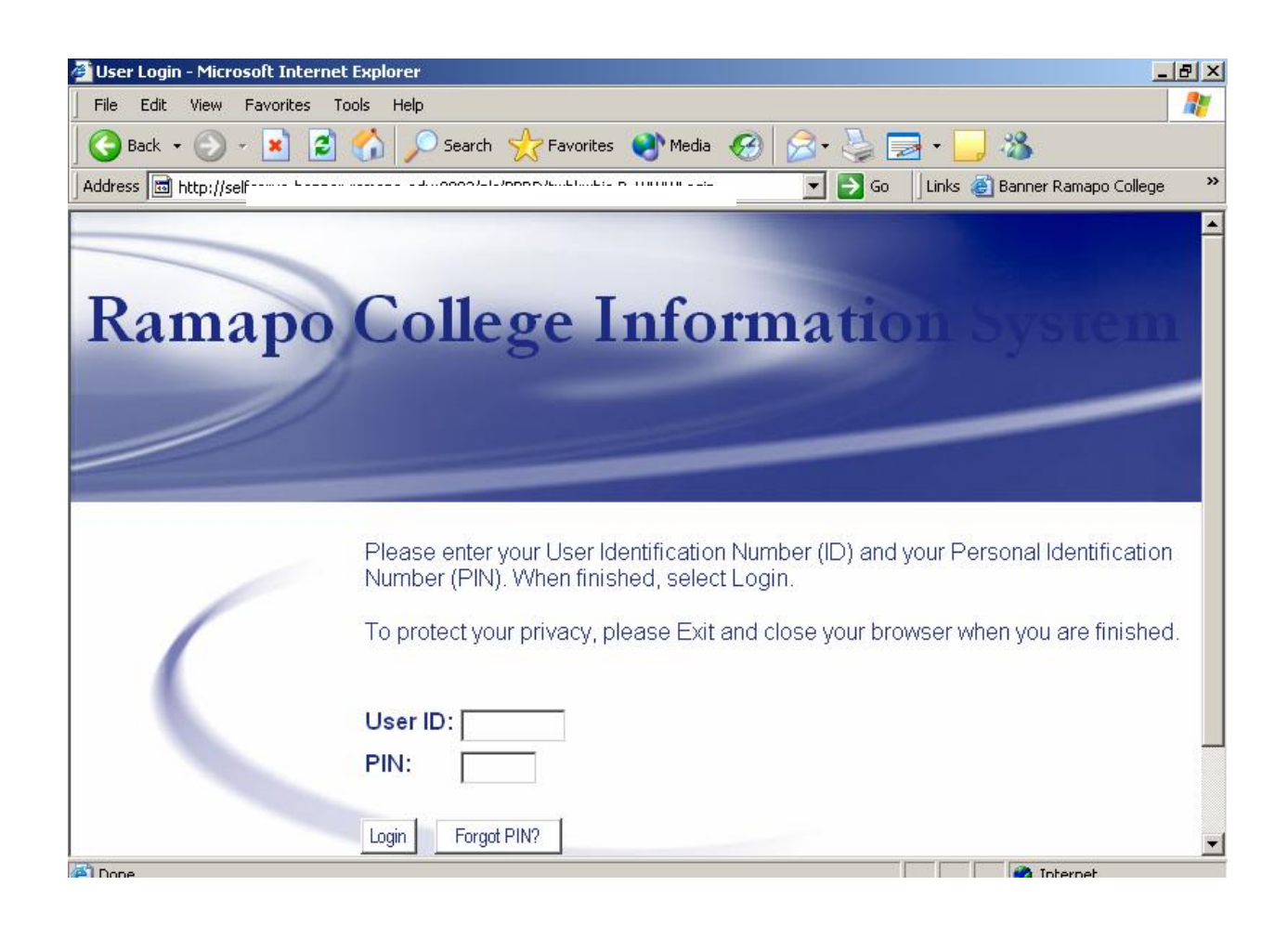

Once you successfully login you will see your name on the welcome menu.

ß To perform Advisement functions **Click** on **Faculty & Advisors**.

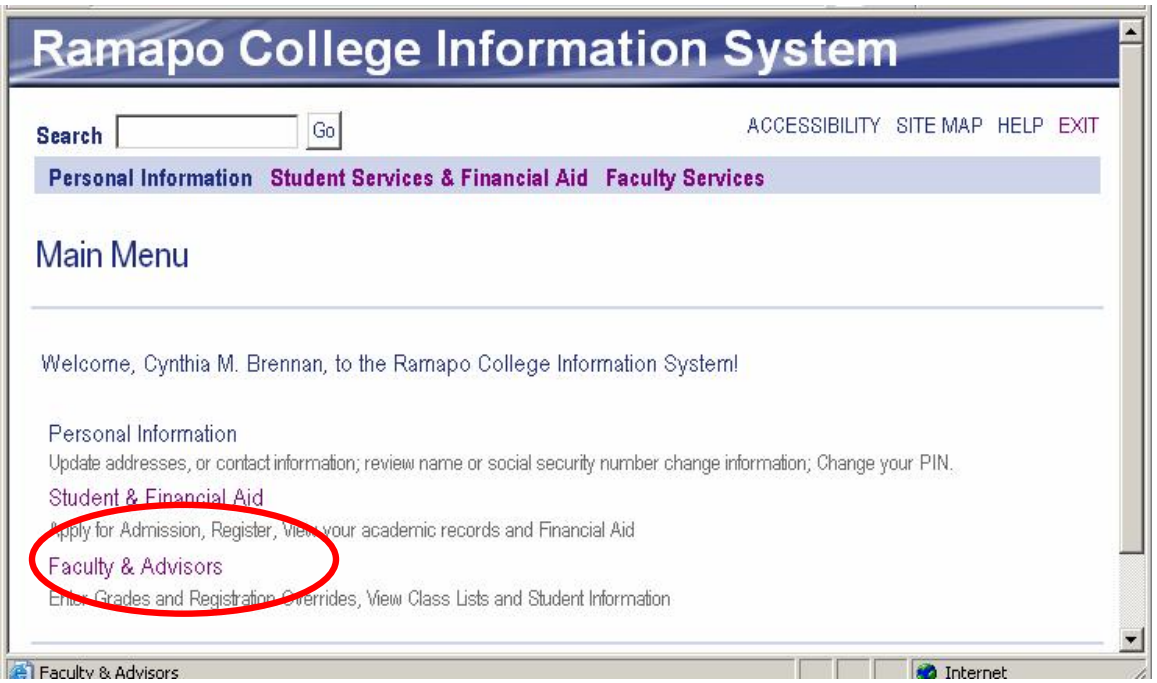

From the Faculty Services menu, **Click Student Menu**.

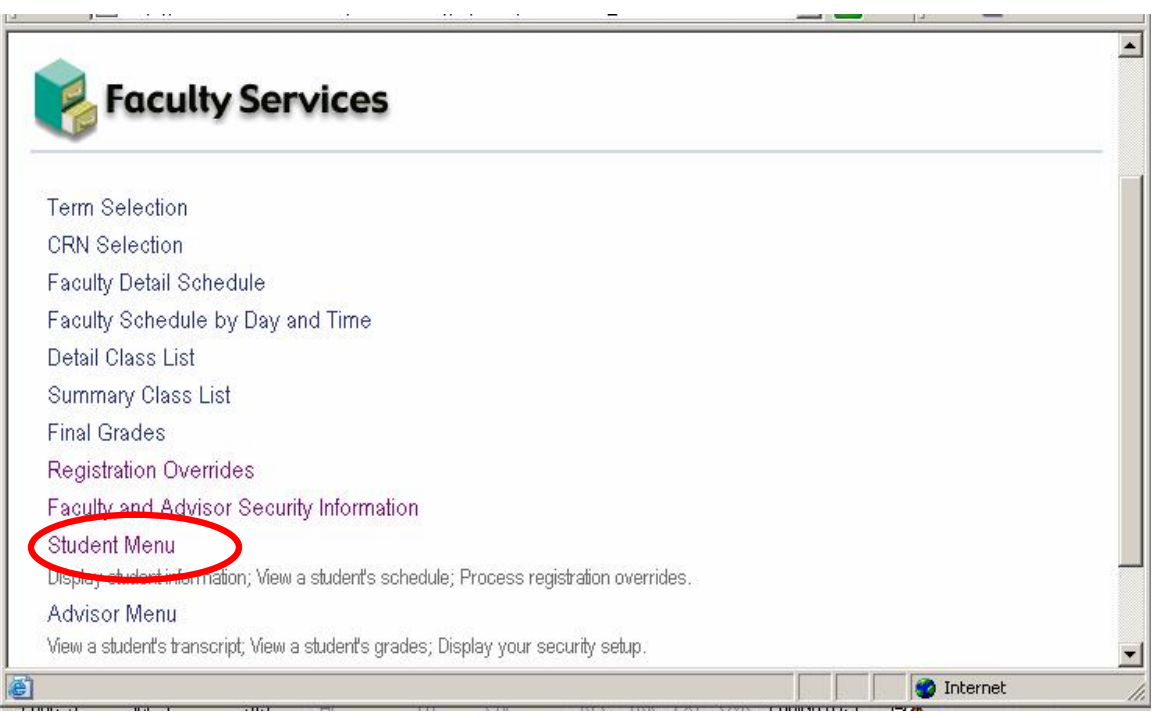

Next, **Click ID Selection**. To view a student's record, if that student is not specifically assigned to you as an advisee (as the case for Deans and Unit Secretaries), you must first have the Banner ID for the system to look up the record.

• You will need to look up the ID in Internet Native Banner (INB); if you do not have access to INB you will need to ask the student for the Banner ID (Deans may ask unit secretaries for look up.).

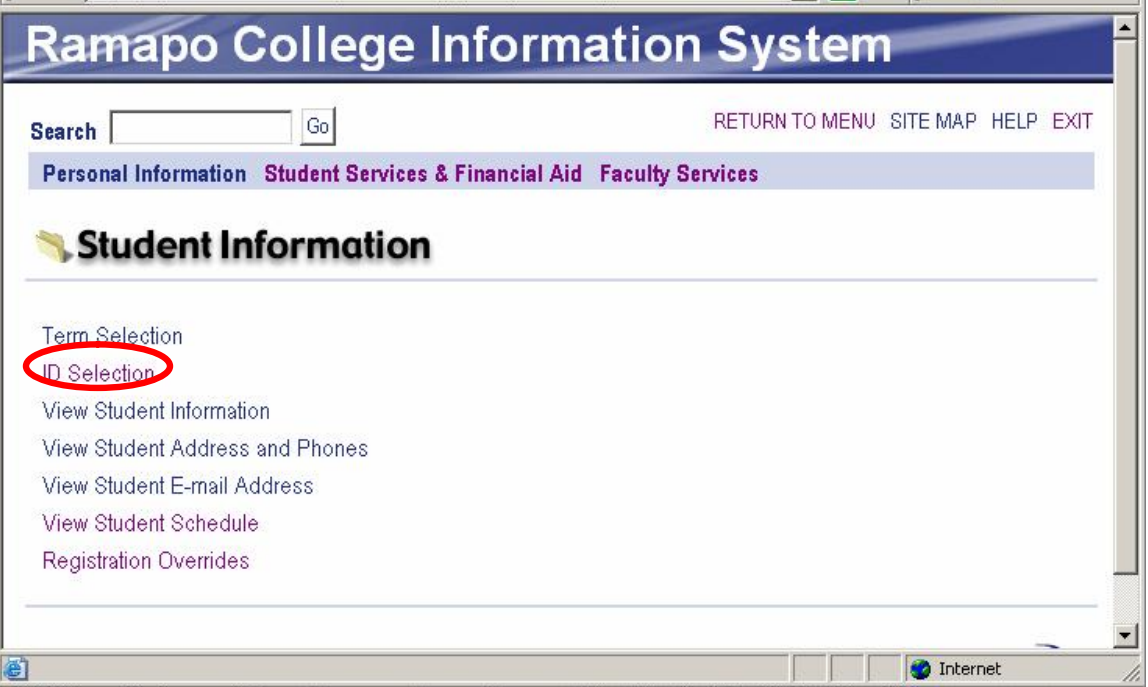

**F** Type in ID and **Click Submit** button at bottom of screen.

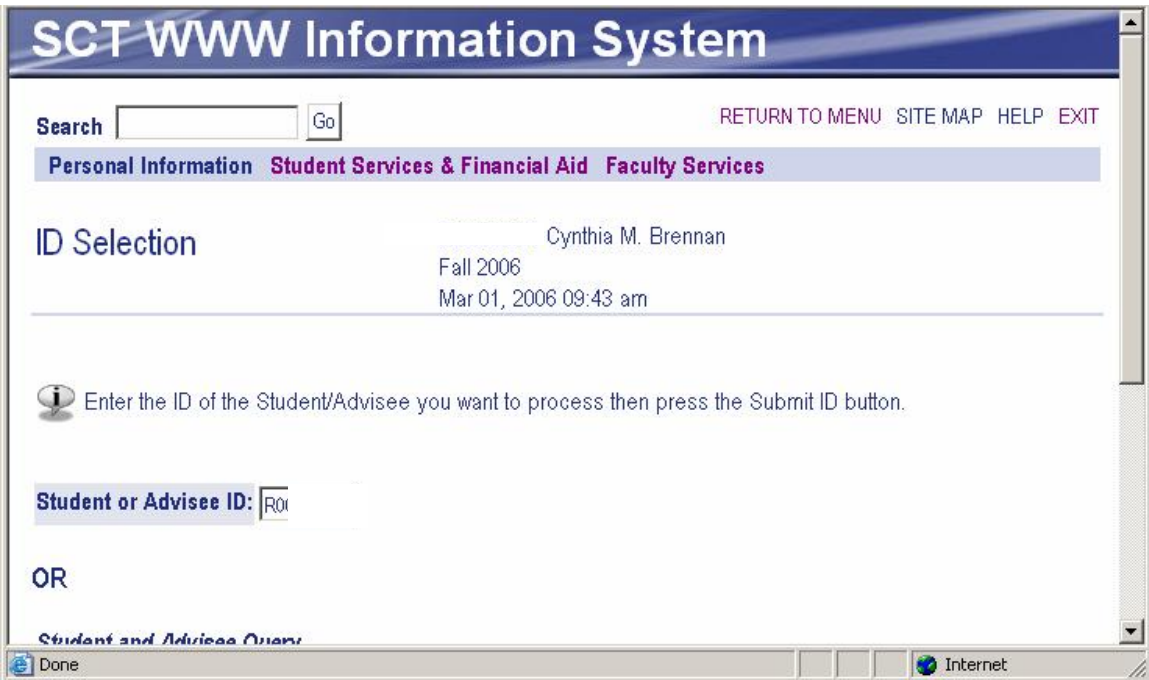

If the student is not assigned to you the Student Advisee Query will not function for you.

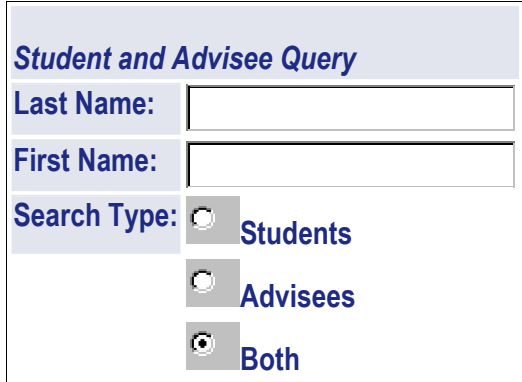

You will be asked to verify the name of the student you have selected.

- ß **Click Submit**.
- **EXECLICK** View Student [Information](http://selfserve.banner.ramapo.edu:9092/pls/PPRD/bwlkgstu.P_FacStuInfo) to view student's current program, assigned advisor and summary academic information.
- **Click** View Student Address [and Phones](http://selfserve.banner.ramapo.edu:9092/pls/PPRD/bwlkosad.P_FacSelectAtypView) to view current address information.
- **Click** View Student E-mail Address to view student's email address.
- **Click** View Student [Schedule](http://selfserve.banner.ramapo.edu:9092/pls/PPRD/bwlkfstu.P_FacStuSchd) to view schedule.
	- o You may be required to select a term.
	- o Move vertical scrollbar to view complete schedule.

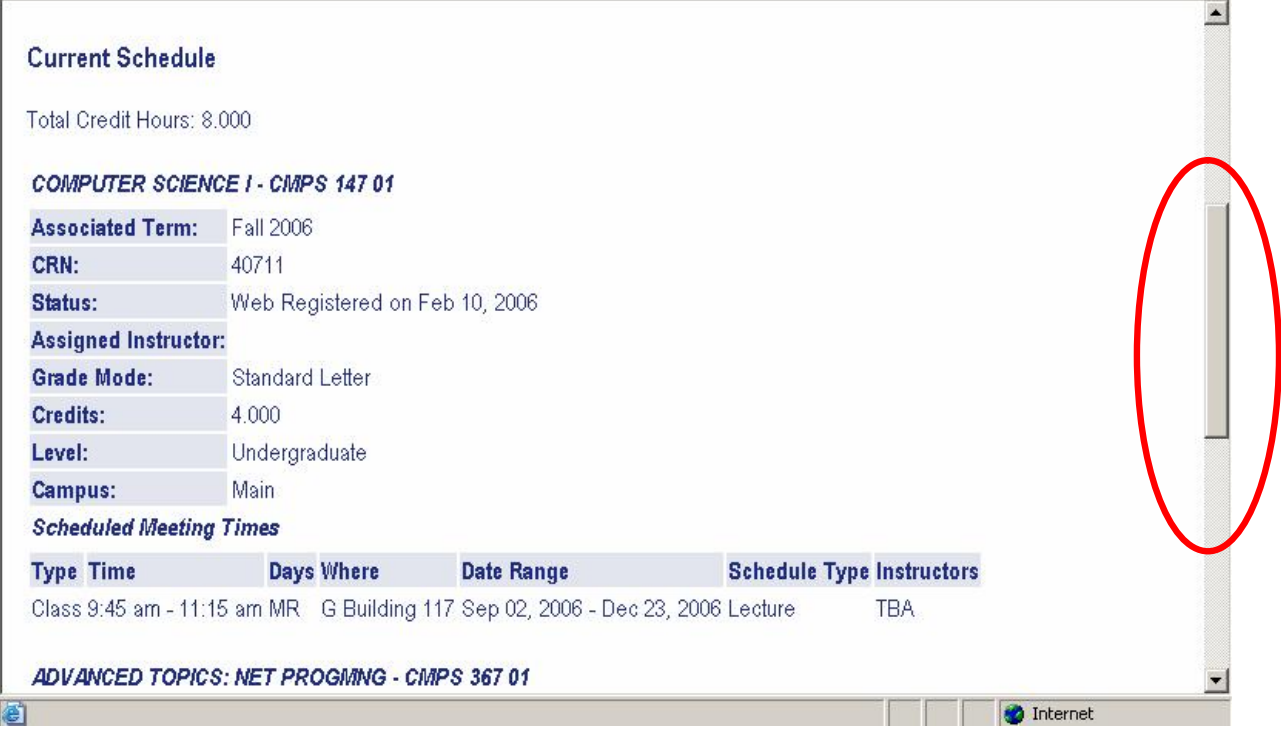

[Registration](http://selfserve.banner.ramapo.edu:9092/pls/PPRD/bwlkfrov.P_FacRegOvr) Overrides will not be available to you unless you are a faculty member teaching a course. Certain Non faculty will have access to the Override function in INB.

## **For functions specific to your role as a faculty member**

ß **Click** on **Faculty Services**.

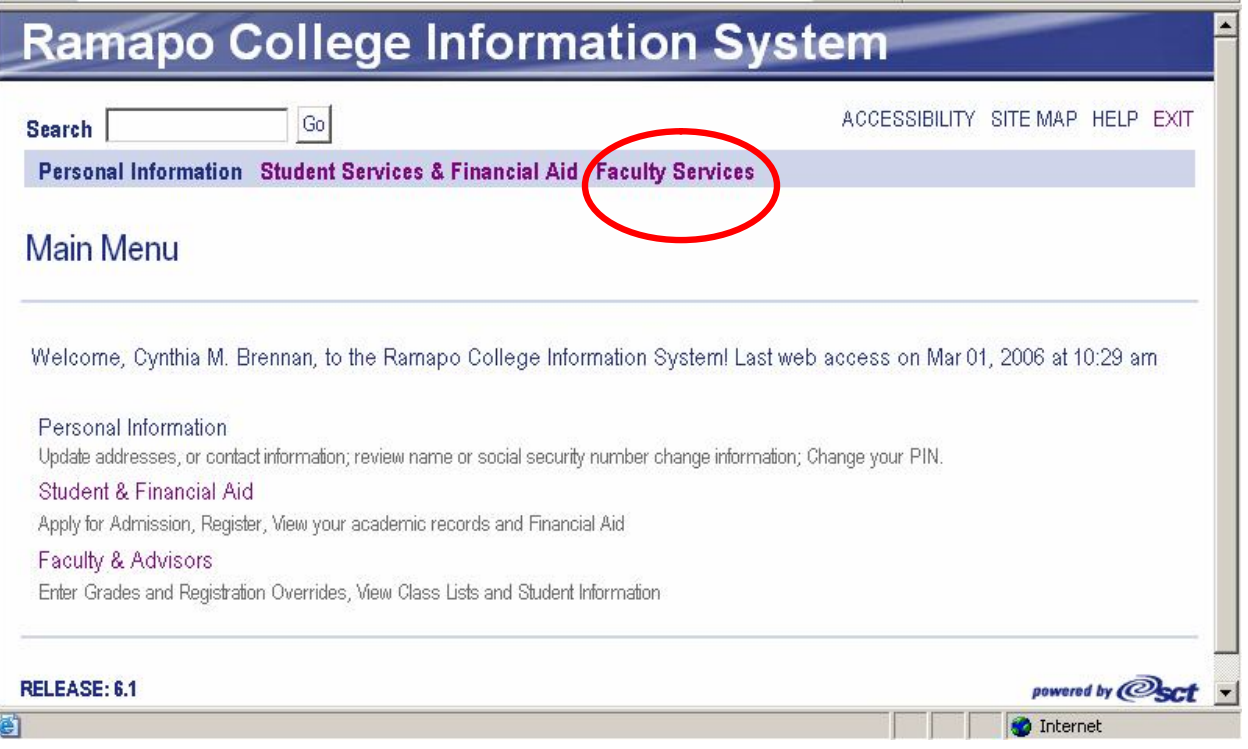

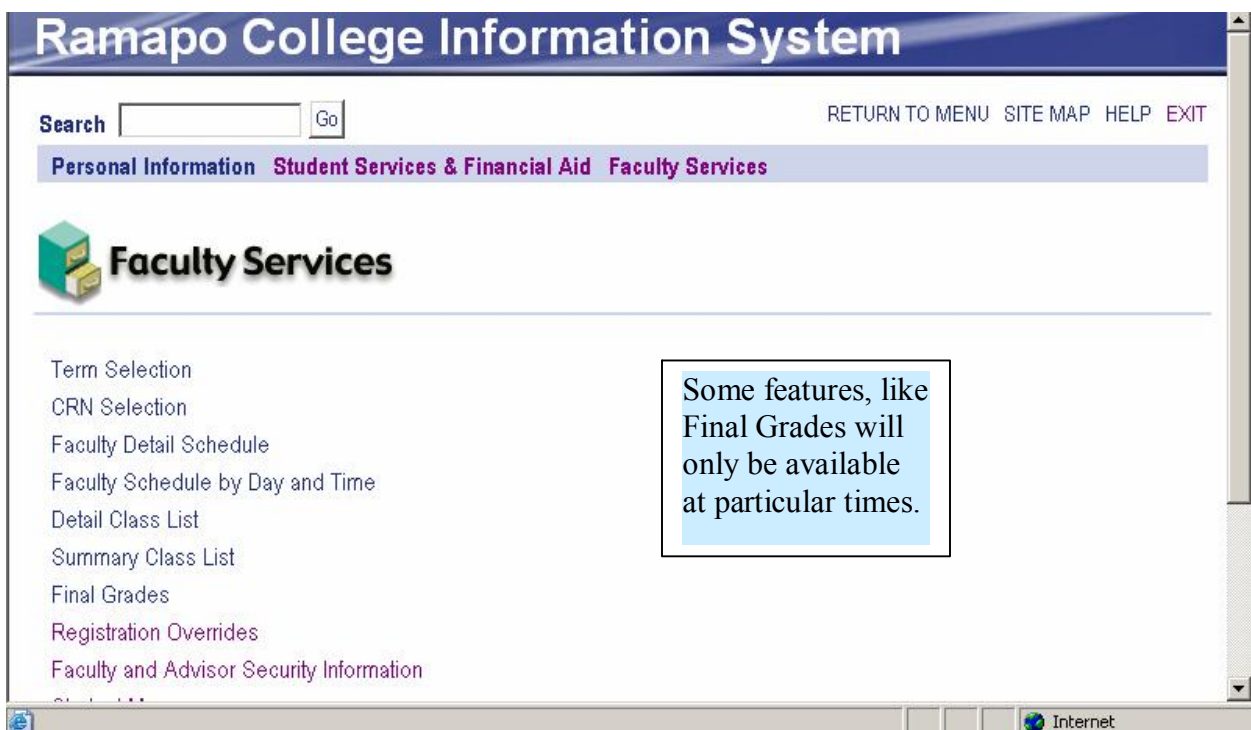

Here you may select various functions (remember to Select the correct term) related to your faculty role, including your personal information and student information for those in your classes and those assigned to you as advisees.

**EXECUTE:** Click on Faculty [Detail Schedule](http://selfserve.banner.ramapo.edu:9092/pls/PPRD/bwlkifac.P_FacSched) to view your schedule.

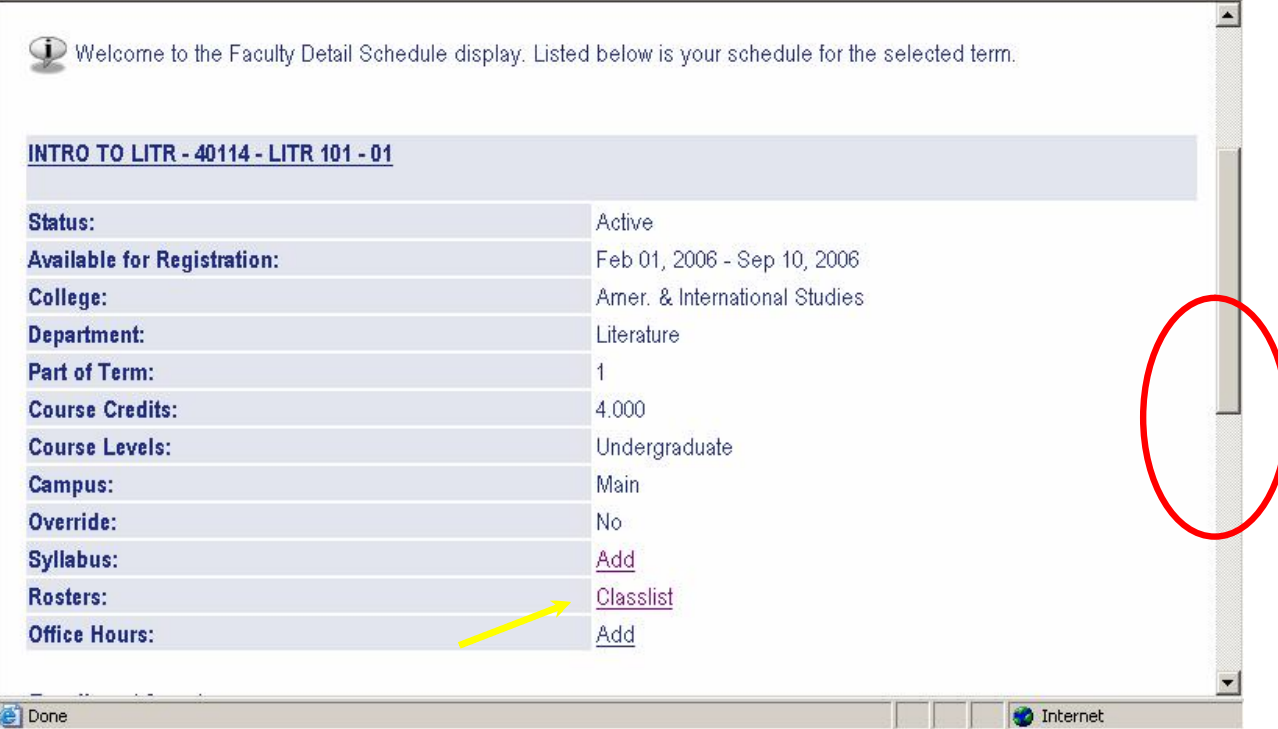

To view your class list from the Schedule, **Click Classlist**. The screen text provides helpful information.

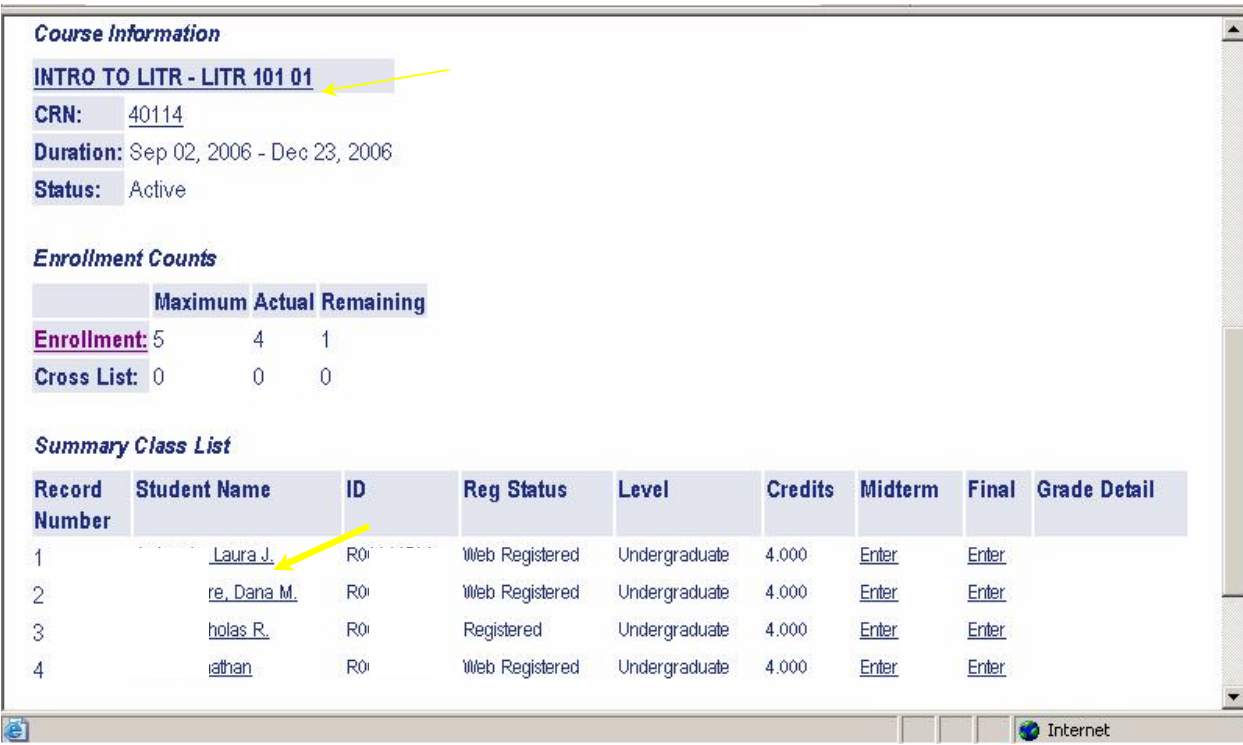

- **EXECT** Click on the underlined course title to view other sections
- **Click** on student name to view contact information.
	- o This will display the permanent address. Since most of our students live on campus, it is not advisable to use this contact info.
	- o This is confidential information and may not be released.
- **Select [Registration](http://selfserve.banner.ramapo.edu:9092/pls/PPRD/bwlkfrov.P_FacRegOvr) Overrides from Faculty Services Menu to authorize a** student to enroll in your class due to major restriction, prerequisite not met, closed section, etc. Enter student ID to grant override. Select.

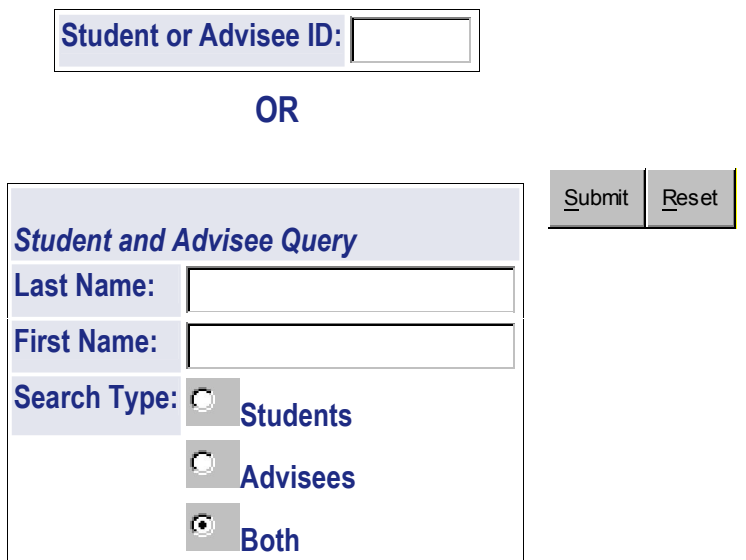

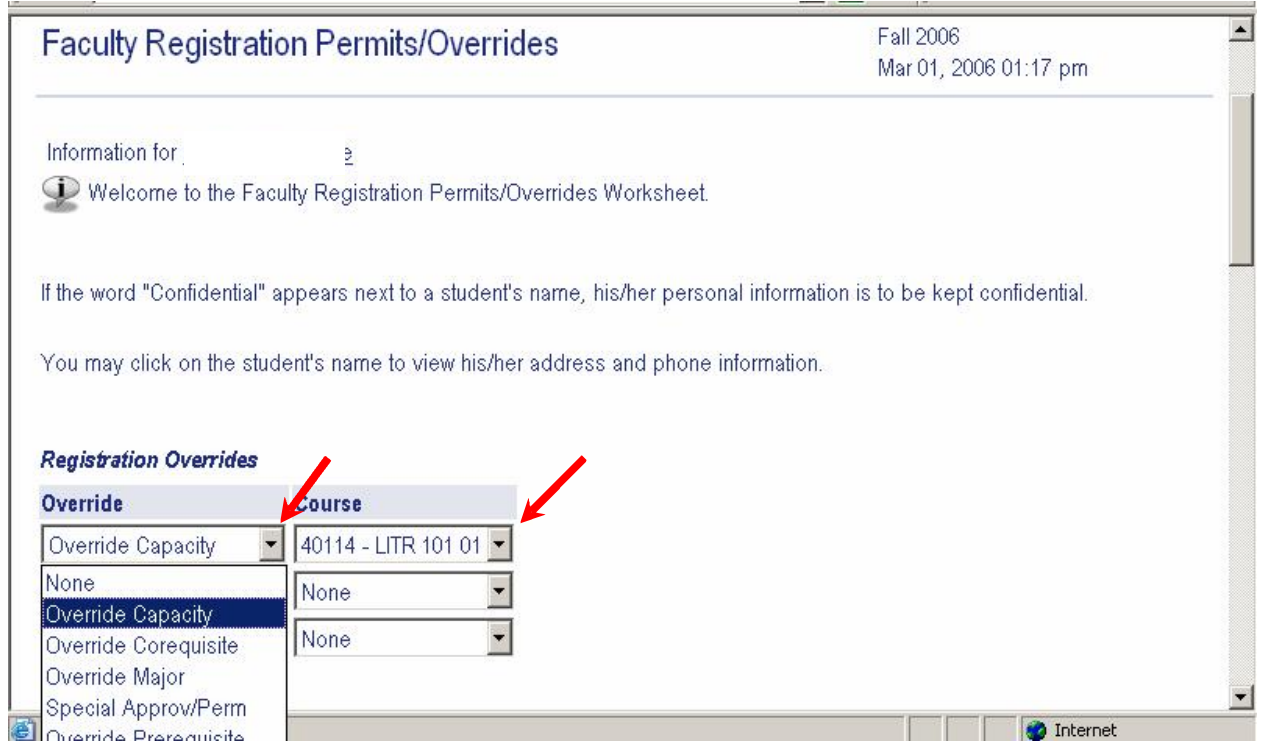

- o **Click** on the arrow of the **Course** box to select the course section.
- o **Click** on the arrow of the **Override** box to select the appropriate Override for the student's particular registration problem!
- o **Click Submit**.
- o You will be required to verify and **Click Submit** again!

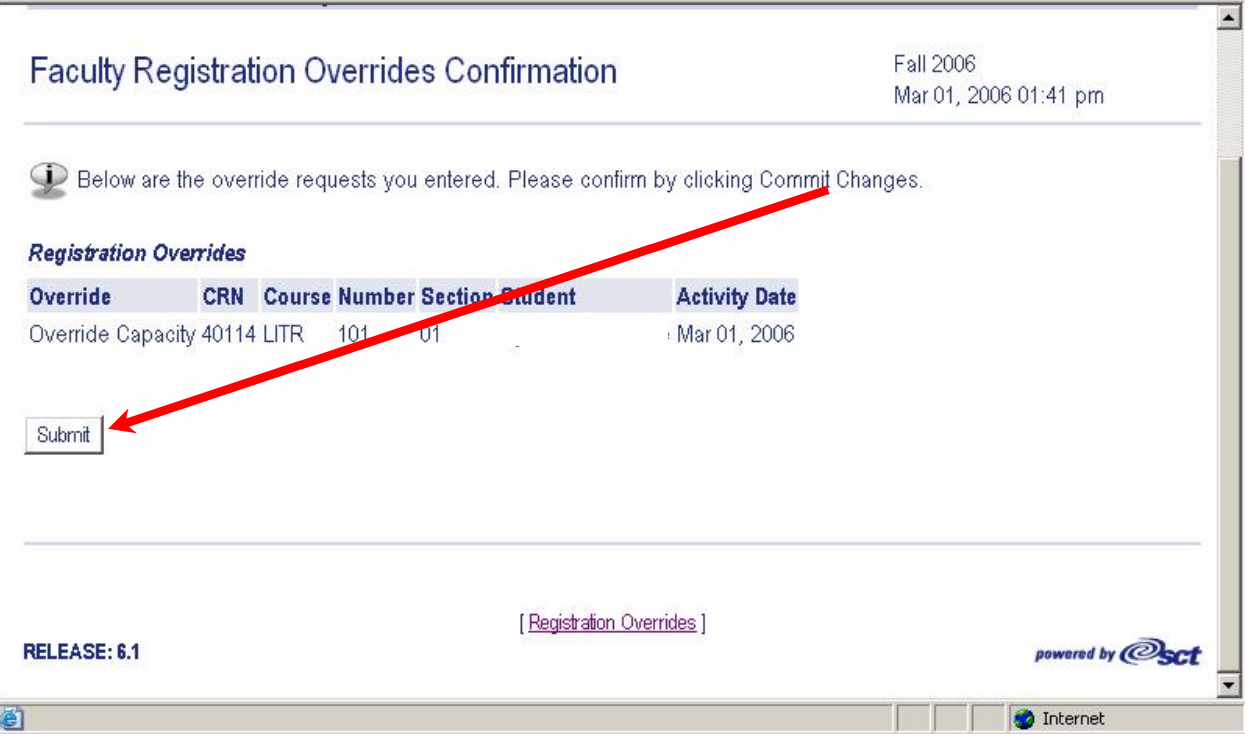

**From the Faculty Services Menu you will also be able to view transcripts through Advisor functions.** 

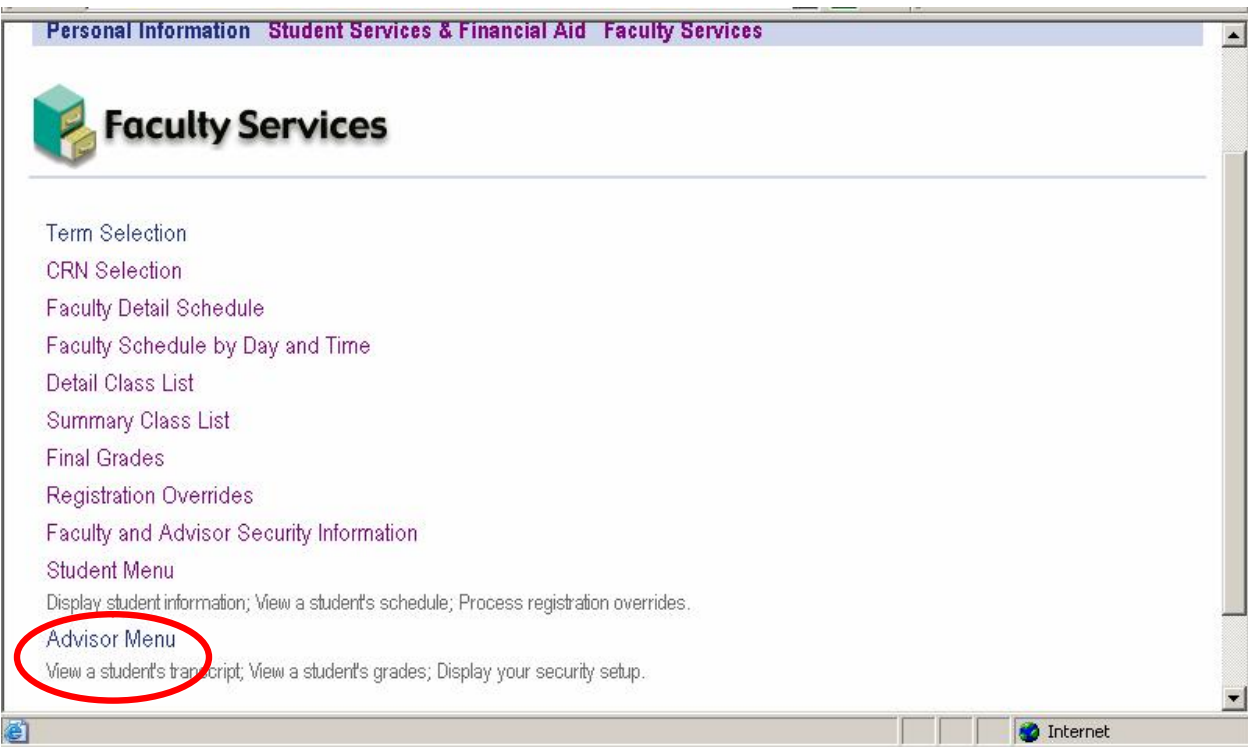

o **Click** on **Advisor Menu**, then click Student Academic [Transcript.](http://selfserve.banner.ramapo.edu:9092/pls/PPRD/bwlkftrn.P_FacDispTran)

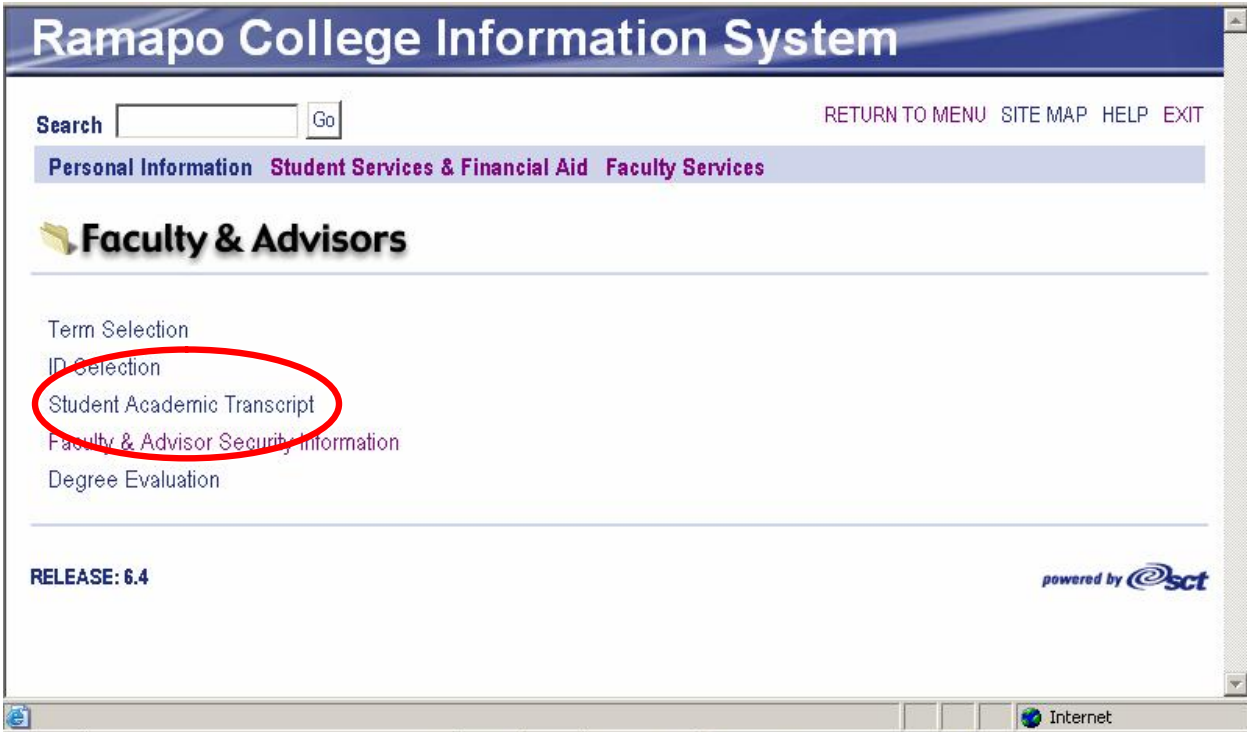

- o **Select Term.**
- o **Enter** Student ID as previously described.
- o **Verify** student by clicking **Submit**.
- o **Select** level (usually undergraduate).
- o **Click** Display Transcript.

The top of the transcript display provides "quick clicks" to certain information in the body of the transcript. You may use these to move quickly to that area.

[Transfer](http://selfserve.banner.ramapo.edu:9092/pls/PPRD/bwlkftrn.P_ViewTran) Credit [Institution](http://selfserve.banner.ramapo.edu:9092/pls/PPRD/bwlkftrn.P_ViewTran) Credit [Transcript](http://selfserve.banner.ramapo.edu:9092/pls/PPRD/bwlkftrn.P_ViewTran) Totals Courses [in Progress](http://selfserve.banner.ramapo.edu:9092/pls/PPRD/bwlkftrn.P_ViewTran)

This is the same process that is used to access the Degree [Evaluation.](http://selfserve.banner.ramapo.edu:9092/pls/PPRD/bwlkfcap.P_FacDispCurrent)

**To review the access to Student Records via the web:**

- o **Full time faculty will have access to the records of students in their classes and advisees who are assigned to them by the name entry lookup process.**
- o **Deans, Unit Secretaries, a variety of other college advisors will have access to student's records by entering the student's Banner ID.**
- o **Adjuncts, in the semester they are teaching, will need to enter a student's PIN as well. If meeting with a student and the need arises to view that student's transcript, the student may type in her PIN.** 
	- o **The student's PIN is not required (just the Banner ID) for entering overrides.**